Kurzanleitung

Quick Start Guide

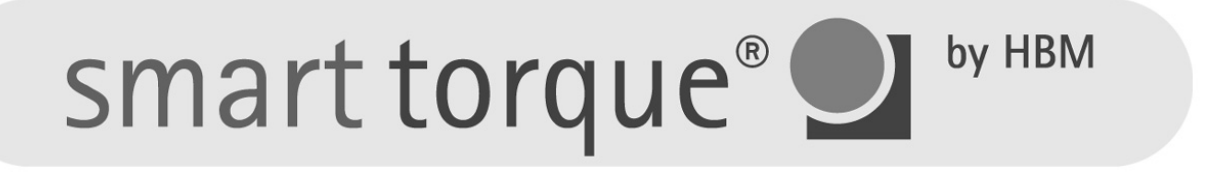

**Bediensoftware T12-Assistent**

**T12 Assistant control software**

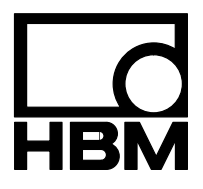

A1978-1.1 de/en

#### **1 Betriebsvoraussetzungen**

Für den Betrieb der Software T12-Assistent benötigen Sie einen PC mit folgenden Mindestvoraussetzungen:

- Intel Pentium 1 GHz oder gleichwertiger Prozessor
- Windows $^{\circledR}$  2000 oder Windows $^{\circledR}$  XP
- Internet Explorer 6.0
- Hauptspeicher (RAM) 128 MByte bei Windows<sup>®</sup> 2000
	- 256 MByte ab Windows $^{\circledR}$  XP
- Grafikkarte mit einer Auflösung von 800 x 600 Pixel
- 30 MByte freien Speicher auf Ihrer Festplatte
- Microsoft oder 100% kompatible Maus
- USB−Schnittstelle
- PCAN−USB-Adapter der Firma PEAK-System Technik Darmstadt (ist Bestandteil des T12-Setup-Toolkits von HBM)

# **2 Allgemeine Hinweise**

Die folgende Beschreibung bezieht sich auf die Verwendung eines USB-CAN-Adapters unter dem Betriebssystem Windows XP.

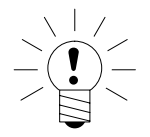

# **HINWEIS**

**Für die nachfolgend beschriebene Installation benötigen Sie Administratorrechte für Ihr Windows-Betriebssystem!**

# **3 Installation der CANbus-Treiber**

- 3.1. Stecken Sie den USB-CAN-Adapter in einen freien USB-Port ihres PCs. Der Windows-Assistent für das Suchen neuer Hardware startet. Sollte er nicht starten, ist wahrscheinlich der Treiber bereits auf Ihrem System installiert. Fahren Sie in diesem Fall mit Punk[t 4](#page-2-0).1 fort. Falls ein Dialog Sie mit Windows-Update verbinden möchte, wählen Sie bitte "nein, diesmal nicht" aus und klicken auf Weiter. Lassen Sie im nächsten Dialog die Option "Software automatisch in**stallieren"** aktiviert.
- 3.2. Legen Sie die T12-System-CD in das CD-Laufwerk.
- <span id="page-2-0"></span>3.3. Der geöffnete Windows-Assistent erkennt diese normalerweise automatisch und installiert die benötigten USB-Treiber. Falls dies nicht der Fall sein sollte, muss der Assistent von Hand weitergeschaltet werden. Eventuell müssen Sie den Pfad des Treibers auf der CD angeben. Er befindet sich im CD-Unterverzeichnis: \CAN\_Driver\PCAN\_USB\.
- 3.4. Klicken Sie auf *Fertig stellen*, um den Assistenten zu beenden.

#### **4 Installation des T12-Assistenten**

- 4.1 Um das Menü der T12-System-CD automatisch zu starten, öffnen und schließen Sie nochmals das CD-Laufwerk oder starten Sie die Anwendung "Setup.exe" im Hauptverzeichnis der CD.
- 4.2 Wählen Sie im angezeigten Menü zuerst die gewünschte Sprache aus.
- 4.3 Wählen Sie *T12 Assistent installieren* an, um das Installationsprogramm zu starten.
- 4.4 Beachten Sie die Hinweise zum CANbus-Anschluss und klicken Sie dann auf *Weiter*.
- 4.5 Bestätigen Sie das Begrüßungsfenster mit *Weiter*.
- 4.6 Wählen Sie *Ich akzeptiere die Vereinbarung* aus und klicken Sie auf *Weiter*.
- 4.7 Bestätigen Sie das angezeigte Installationsverzeichnis mit *Weiter* oder passen Sie den Verzeichnispfad ihren Bedürfnissen an.
- 4.8 Wählen Sie aus, ob Sie ein Symbol für den Start des T12-Assistenten auf dem Desktop und/oder der Schnellstartleiste haben möchten und klicken Sie auf *Weiter*.
- 4.9 Klicken Sie im Setup-Fenster auf *Installieren*.
- 4.10 Nach erfolgter Installation klicken Sie auf *Fertigstellen.*

#### **4.1 T12-Assistent im Offline-Modus verwenden**

Nach dem Programmstart wählen Sie als Schnittstelle den Punkt *Offline* aus und klicken auf *Starten*.

## **4.2 T12-Assistent im Online-Modus verwenden**

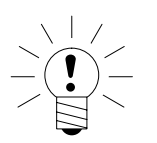

# **HINWEIS**

#### **Falls Sie nur einen Drehmomentaufnehmer anschließen, müssen Sie den Abschlusswiderstand im D-Sub-Stecker einschalten (siehe Bedienungsanleitung "T12- CANbus/PROFIBUS").**

- 4.2.1 Schließen Sie den Drehmomentaufnehmer T12 an die Versorgungsspannung und ihr Bussystem an (siehe "Montageanleitung T12" und "Bedienungsanleitung T12-CANbus/PROFIBUS").
- 4.2.2 Starten Sie den T12-Assistenten.
- 4.2.3 Klicken Sie auf *Scan*, um die am Bus angeschlossenen Geräte zu suchen. Die gefundenen Geräte werden aufgelistet. Falls Sie eine Fehlermeldung erhalten, überprüfen Sie bitte alle Busverbindungen und Abschlusswiderstände.
- 4.2.4 Klicken Sie auf *Starten*, um das Programm zu starten.

Weitere Hinweise finden Sie in der Onlinehilfe des T12-Assistenten. Die Hilfetexte rufen Sie auf durch Drücken der F1-Taste (Kontext-Hilfe) oder durch Anklicken des Hilfe-Eintrags in der Menüleiste.

#### **1 Operating requirements**

To operate the T12 Assistant software, you need a PC with the following minimum requirements:

- Intel Pentium 1 GHz or equivalent processor
- Windows $^{\circledR}$  2000 or Windows $^{\circledR}$  XP
- Internet Explorer 6.0
- Main memory (RAM) 128 megabytes for Windows<sup>®</sup> 2000

256 megabytes for Windows $^{\circledR}$  XP

- Graphics card with a resolution of 800 x 600 Pixel
- 30 megabytes free space on your hard disk
- Microsoft or 100% compatible mouse
- USB interface
- PCAN-to-USB adapter from PEAK-System Technik, Darmstadt (supplied with T12 Setup Toolkit from HBM)

#### **2 General hints**

The following description relates to using a USB CAN adapter under the Windows $^{\circledR}$  XP operating system.

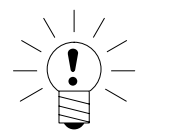

### **NOTE**

**For the installation described below, you need to have administrator rights for your Windows operating system!**

#### **3 Installing the CANbus driver**

3.1 Plug the USB CAN adapter into a free USB port on your PC. The Windows Found New Hardware wizard will start. Should it not start, the driver is probably already installed on your system. If this is the case, continue from Poin[t 4](#page-5-0).1. If a dialog box wants to connect you to Windows Update, select **"no, not at this time"** and click *Next*. In the next dialog box, activate the **"Install the software automatically"** option.

- <span id="page-5-0"></span>3.2 Insert the T12 system CD into your CD drive.
- 3.3 The opened Windows wizard will normally detect this automatically and install the requisite USB drivers. If you do not want this to happen, you must progress the wizard manually. You may have to specify the path of the driver on the CD. It is located in the CD sub-directory: \CAN\_Driver\PCAN\_USB\.
- 3.4 Click *Finish* to exit the wizard.

## **4 Installing the T12 Assistant**

- 4.1 To launch the T12 system CD menu automatically, open and close the CD drive again or run the "Setup.exe" application in the master directory of the CD.
- 4.2 When the menu is displayed, first select the required language.
- 4.3 Select *Install the T12 Assistant* , to launch the installation program.
- 4.4 Please see the notes on CANbus connection and then click *Next*.
- 4.5 Confirm the Welcome screen with *Next*.
- 4.6 Choose *I accept the agreement* and click *Next*.
- 4.7 Confirm the installation directory displayed on−screen with *Next* or adapt the path for the directory to meet your needs.
- 4.8 Choose whether you want an icon for launching the T12 Assistant on your desktop and/or in the quickstart bar and then click *Next*.
- 4.9 In the Setup window, click *Install*.
- 4.10 Once installation is complete, click *Finish.*

# **4.1 Using the T12 Assistant in offline mode**

After launching the program, select the *Offline* item as the interface and click *Start*.

## **4.2 Using the T12 Assistant in online mode**

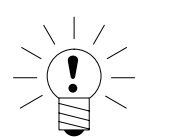

**NOTE**

#### **If you connect only one torque transducer, it is essential to activate the termination resistor in the D-Sub connector (see "T12 CANbus/PROFIBUS" operating manual).**

- 4.2.1 Connect the T12 torque transducer to the supply voltage and to your bus system (see "T12 mounting instructions" and "T12 CANbus/PROFIBUS operating instructions").
- 4.2.2 Launch the T12 Assistant.
- 4.2.3 Click *Scan*, to find the devices connected to the bus. The found devices will be displayed in a list.
- 4.2.4 Click *Start* to launch the program.

For more information, see the T12 Assistant online Help. To call the Help texts press F1- (Context Help), or click the Help entry in the menu bar.

Änderungen vorbehalten.

Alle Angaben beschreiben unsere Produkte in allgemeiner Form. Sie stellen keine Eigenschaftszusicherung im Sinne des §459, Abs. 2, BGB dar und begründen keine Haftung.

Modifications reserved. All details describe our products in general form only.They are not to be understood as express warranty and do not constitute any liability whatsoever.

#### **Hottinger Baldwin Messtechnik GmbH**

Postfach 10 01 51, D-64201 Darmstadt Im Tiefen See 45, D-64293 Darmstadt Tel.: 06151 803-0 Fax: 06151 8039100 A1978-1.1 de/en **Email:** support@hbm.com Internet: www.hbm.com

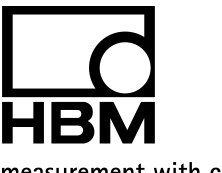

measurement with confidence